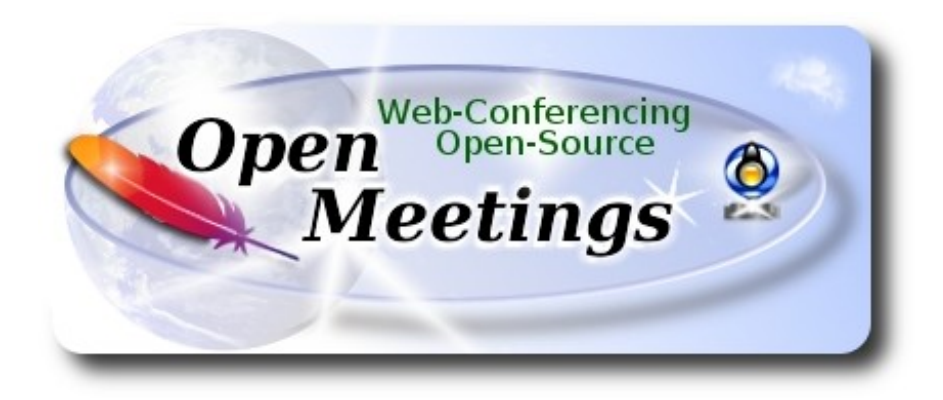

## **Instalación de Apache OpenMeetings 3.2.1 en Debian 8**

El presente tutorial está hecho sobre instalación fresca de

## **debian-8.6.0-amd64-CD-1.iso**

 Está testeado con resultado positivo. Emplearemos la versión binaria de Apache OpenMeetings 3.2.1 estable . Es decir, su primiremos su compilación. Está hecho paso a paso.

21-3-2017

Comenzamos...

# **1)**

En primer lugar actualizaremos el sistema operativo:

apt-get update

apt-get upgrade

**2)**

## ------ **Instalación de Oracle Java 1.8 ------**

OpenMeetings **3.2.1** requiere Java **1.8** para funcionar. Añadiremos el repositorio y lo instalaremos:

(En una sola linea con espacio entre ambas)

echo "deb http://ppa.launchpad.net/webupd8team/java/ubuntu trusty main" | tee /etc/apt/sources.list.d/webupd8team-java.list

echo "deb-src http://ppa.launchpad.net/webupd8team/java/ubuntu trusty main" | tee -a /etc/apt/sources.list.d/webupd8team-java.list

apt-key adv --keyserver hkp://keyserver.ubuntu.com:80 --recv-keys EEA14886

#### apt-get update

Para que acepte la licencia automáticamente cuando instalemos:

(En una sola linea sin espacio entre ambas)

echo oracle-java8-installer shared/accepted-oracle-license-v1-1 select true | sudo /usr/bin/debconfset-selections

...ahora instalamos Oracle Java 8:

apt-get install oracle-java8-installer

Si tiene varias versiones de Java instaladas, por favor seleccione la de Oracle Java recien instalada:

sudo update-alternatives --config java

Para ver la versión java activa:

java -version

**3)**

 **------ Instalación de LibreOffice ------**

LibreOffice es necesario para convertir a pdf los archivos subidos. Jessie con escritorio trae instalado LibreOffice. Mas si trabaja en servidor, lo instalamos:

## apt-get install libreoffice

**4)**

------ **Instalación de ImageMagic, Sox y Swftools** ------

**ImageMagic,** trabaja los archivos de imagen jpg, png, gif, etc. Lo instalamos junto a unas librerias:

apt-get install imagemagick gdebi libgif4 libgif-dev synaptic zlib1g-dev liboil0.3 unzip make

apt-get install build-essential libfreetype6-dev wget

Sox, se encarga del trabajo con el audio. Lo compilamos e instalamos:

cd /opt

wget http://sourceforge.net/projects/sox/files/sox/14.4.2/sox-14.4.2.tar.gz

tar xzvf sox-14.4.2.tar.gz

cd /opt/sox-14.4.2

./configure

make && make install

**Swftools.** LibreOffice convierte a pdf los archivos subidos, y Swftools convierte estos pdf a swf, archivos flash, que más tarde se mostrarán en la pizarra. También convierte jpg2swf, gif2swf, etc. No emplee una versión más reciente. Seguramente carecería de pdf2swf.

**Para 64 bit**:

cd /opt

(En una sola linea sin espacio entre ambas)

wget http://old-releases.ubuntu.com/ubuntu/pool/universe/s/swftools/swftools\_0.9.0- 0ubuntu1\_amd64.deb

dpkg -i swftools\_0.9.0-0ubuntu1\_amd64.deb

echo "swftools hold" | sudo dpkg --set-selections (Para bloquear la versión)

#### **Para 32 bit**:

cd /opt

(En una sola linea sin espacio entre ambas)

wget http://old-releases.ubuntu.com/ubuntu/pool/universe/s/swftools/swftools\_0.9.0- 0ubuntu1 i386.deb

dpkg -i swftools\_0.9.0-0ubuntu1\_i386.deb

echo "swftools hold" | sudo dpkg --set-selections (Para bloquear la versión)

**5)**

 **------ Instalación de Adobe Flash Player ------**

OpenMeetings aún necesita Adobe Flash Player para las salas.

Añadimos repositorios para poder instalarlo:

gedit /etc/apt/sources.list

...copiamos estas dos lineas de abajo, comente también la linea: **#** deb cdrom:[DebiaGNU/Linux...

deb http://ftp.us.debian.org/debian jessie contrib non-free deb http://ftp.us.debian.org/debian jessie contrib

...guardamos, actualizamos:

apt-get update

...e instalamos:

apt-get install flashplugin-nonfree

**6)**

## ------ **Compilación de FFmpeg ------**

**FFmpeg** se encarga del trabajo respecto al video. La siguiente compilación se basa en:

## <https://trac.ffmpeg.org/wiki/CompilationGuide/Ubuntu>

Actualizado a 21-3-2017. Instalamos librerías que necesitaremos para la compilación:

#### (En una sola linea con espacio entre cada una)

apt-get -y --force-yes install autoconf automake libass-dev libfreetype6-dev libgpac-dev libsdl1.2-dev libtheora-dev libtool libva-dev libvdpau-dev libvorbis-dev libxcb1-dev libxcb-shm0-dev libxcb-xfixes0-dev pkg-config texi2html zlib1g-dev nasm libx264-dev cmake mercurial libopus-dev curl git

He hecho un script que se encargará de descargar, compilar e instalar ffmpeg. El resultado de las grabaciones que hagamos en OpenMeetings, será en formato mp4.

Descargamos el script:

cd /opt

(En una sola linea sin espacio entre ambas)

wget https://cwiki.apache.org/confluence/download/attachments/27838216/ffmpeg-ubuntudebian.sh

...le concedemos permiso de ejecución:

chmod +x ffmpeg-ubuntu-debian.sh

...y lo lanzamos (estando conectados a Internet). Empleará unos 30 minutos en la compilación:

./ffmpeg-ubuntu-uebian.sh

Cuando la compilación haya concluido, aparecerá este texto:

FFmpeg Compilation is Finished!

Entonces, por favor, vaya al **paso 7).** 

Mas si prefiere copiar y pegar los comandos del script, **(no lo aconsejo),** aquí los dejo**:**

sudo gedit /opt/ffmpeg.sh

Copie y pegue **desde aquí**:

# FFmpeg compilation for Ubuntu and Debian. # Alvaro Bustos. Thanks to Hunter. # Updated 21-3-2017

sudo apt-get update sudo apt-get -y --force-yes install autoconf automake build-essential libass-dev libfreetype6-dev libsdl1.2-dev libtheora-dev libtool libva-dev libvdpau-dev libvorbis-dev libxcb1-dev libxcb-shm0 dev libxcb-xfixes0-dev pkg-config texi2html zlib1g-dev mercurial cmake

# Create a directory for sources. SOURCES=\$(mkdir ~/ffmpeg\_sources)  $cd$  ~/ffmpeg\_sources

# Download the necessary sources. wget ftp://ftp.gnome.org/mirror/xbmc.org/build-deps/sources/lame-3.99.5.tar.gz wget http://www.tortall.net/projects/yasm/releases/yasm-1.3.0.tar.gz curl -#LO ftp://ftp.videolan.org/pub/x264/snapshots/last\_stable\_x264.tar.bz2 hg clone https://bitbucket.org/multicoreware/x265 wget -O fdk-aac.tar.gz https://github.com/mstorsjo/fdk-aac/tarball/master wget http://downloads.xiph.org/releases/opus/opus-1.1.3.tar.gz wget http://storage.googleapis.com/downloads.webmproject.org/releases/webm/libvpx-1.5.0.tar.bz2 git clone --depth 1 git://source.ffmpeg.org/ffmpeg

# Unpack files for file in `ls  $\sim$ /ffmpeg\_sources/\*.tar.\*`; do tar -xvf \$file done

cd yasm-\*/

./configure --prefix="\$HOME/ffmpeg\_build" --bindir="\$HOME/bin" && make && sudo make install && make distclean; cd ..

 $cd$  x264- $*/$ PATH="\$HOME/bin:\$PATH" ./configure --prefix="\$HOME/ffmpeg\_build" --bindir="\$HOME/bin" --enable-static && PATH="\$HOME/bin:\$PATH" make && sudo make install  $&&$  make distclean; cd ..

cd x265/build/linux PATH="\$HOME/bin:\$PATH" cmake -G "Unix Makefiles" -DCMAKE\_INSTALL\_PREFIX="\$HOME/ffmpeg\_build" -DENABLE\_SHARED:bool=off ../../source && make && sudo make install && make distclean; cd ~/ffmpeg\_sources

cd mstorsjo-fdk-aac\*

autoreconf -fiv && ./configure --prefix="\$HOME/ffmpeg\_build" --disable-shared && make && sudo make install && make distclean; cd ..

#### cd lame-\*/

./configure --prefix="\$HOME/ffmpeg\_build" --enable-nasm --disable-shared && make && sudo make install && make distclean; cd ..

## cd opus-\*/

./configure --prefix="\$HOME/ffmpeg\_build" --disable-shared && make && sudo make install && make distclean; cd ..

## cd libvpx-\*/

PATH="\$HOME/bin:\$PATH" ./configure --prefix="\$HOME/ffmpeg\_build" --disable-examples --disable-unit-tests && PATH="\$HOME/bin:\$PATH" make && sudo make install && make clean; cd ..

## cd ffmpeg

PATH="\$HOME/bin:\$PATH" PKG\_CONFIG\_PATH="\$HOME/ffmpeg\_build/lib/pkgconfig" ./configure --prefix="\$HOME/ffmpeg\_build" --pkg-config-flags="--static" --extra-cflags="- I\$HOME/ffmpeg\_build/include" --extra-ldflags="-L\$HOME/ffmpeg\_build/lib" --bindir="\$HOME/bin" --enable-gpl --enable-libass --enable-libfdk-aac --enable-libfreetype --enable-libmp3lame --enable-libopus --enable-libtheora --enable-libvorbis --enable-libvpx --enable-libx264 --enable-libx265 --enable-nonfree && PATH="\$HOME/bin:\$PATH" make && sudo make install && make distclean && hash -r; cd ..

 $cd \sim/bin$ 

cp ffmpeg ffprobe ffplay ffserver vsyasm x264 yasm ytasm /usr/local/bin

cd ~/ffmpeg\_build/bin cp lame x265 /usr/local/bin

echo "FFmpeg Compilation is Finished!"

## ...**hasta aquí**.

Concedemos permiso de ejecución al script:

#### chmod +x /opt/ffmpeg.sh

Ahora estando conectados a Internet, aguardamos unos 25 minutos mientras se compila:

cd /opt

./ffmpeg.sh

Todos los archivos compilados se encontrarán instalados en: /usr/local/bin

**7)**

## ------ **Instalación y configuración de MariaDB servidor de datos ------**

**MariaDB** es el servidor de datos. Se encuentra en los repositorios de Jessie.

Instalamos los siguientes paquetes:

sudo apt-get install python-software-properties software-properties-common

...y ahora MariaDB:

apt-get install mariadb-server

Se abrirá una ventana solicitando una contraseña root para MariaDB:

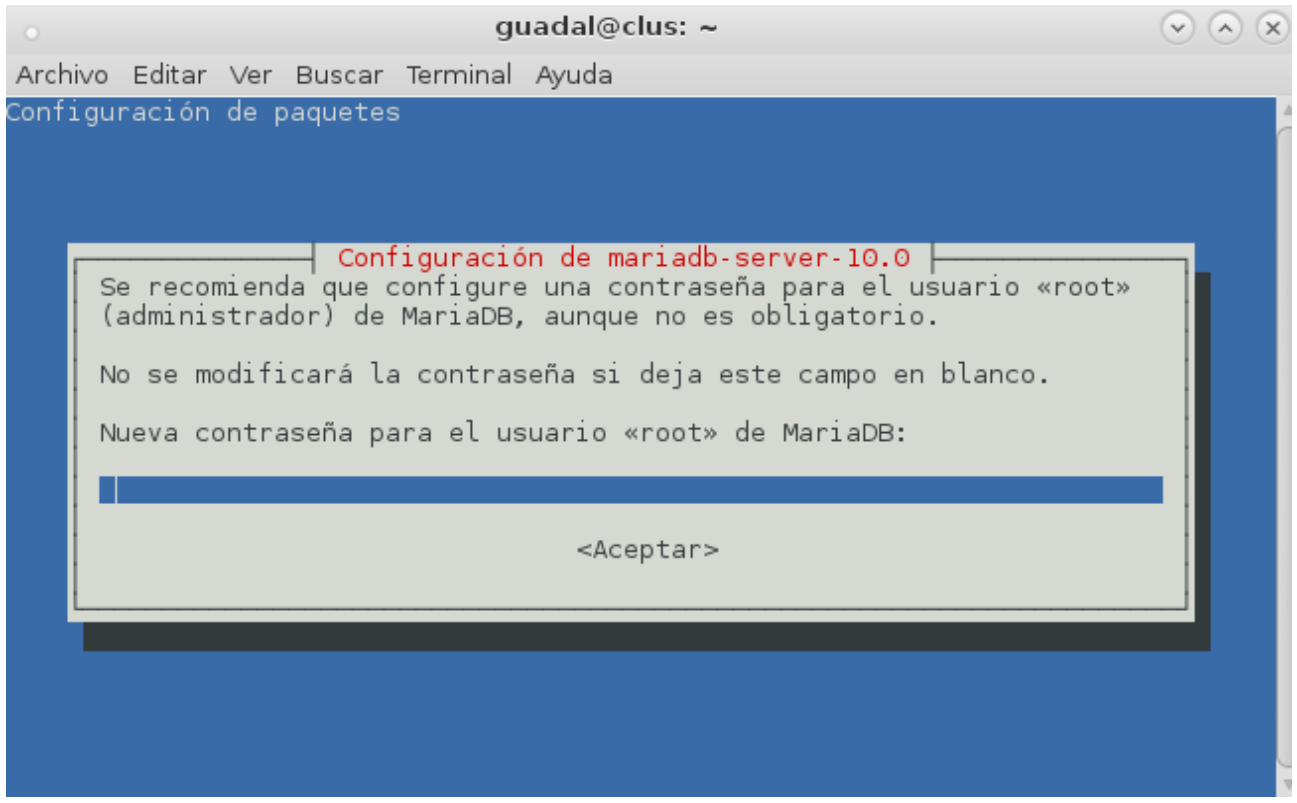

Escriba una a su gusto → **Aceptar** → **Enter** 

...y pedirá repetir la contraseña:

#### **Pag 7**

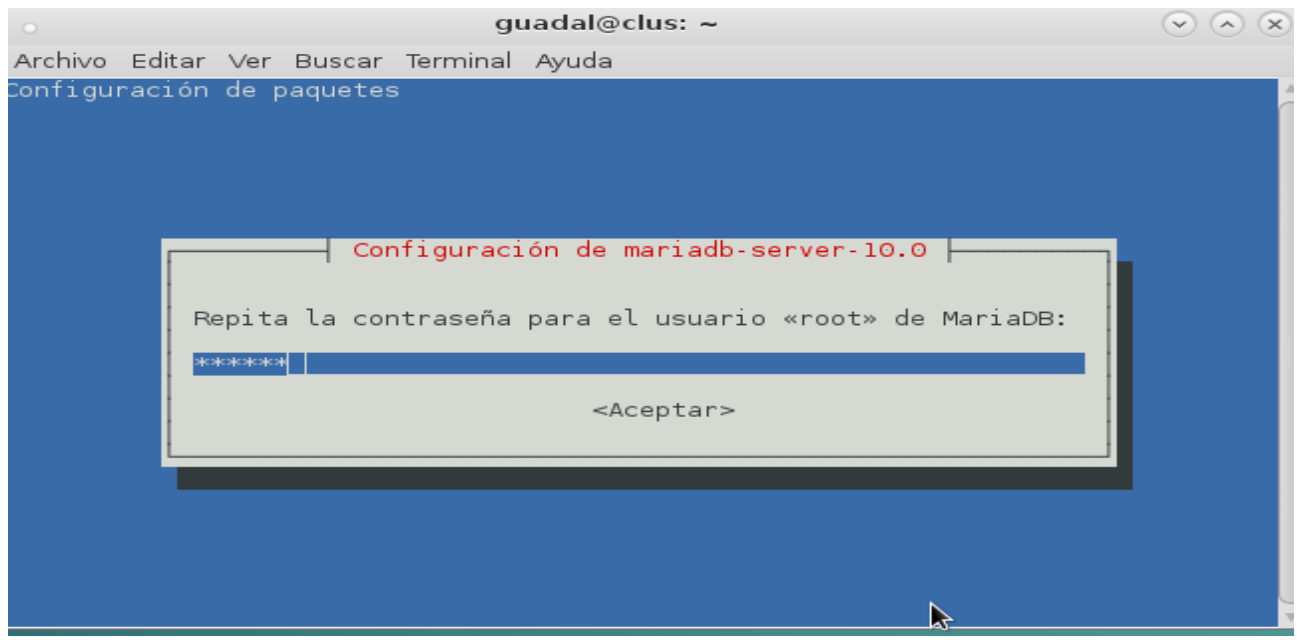

## Lanzamos MariaDB:

/etc/init.d/mysql start

Hacemos una base de datos para OpenMeetings:

#### mysql -u root -p

...pedirá la contraseña que acabe elegir.

MariaDB [(none)]> CREATE DATABASE open321 DEFAULT CHARACTER SET 'utf8';

Con este comando hemos hecho la base de datos llamada open321. Ahora hacemos un usuario con todos los permisos sobre esta base de datos:

(En una sola linea con espacio entre ambas)

## MariaDB [(none)]> GRANT ALL PRIVILEGES ON open321.\* TO 'hola'@'localhost' IDENTIFIED BY '123456' WITH GRANT OPTION;

 **\*** open321 ............es el nombre de la base de datos. **\*** hola **…………...**es el usuario para esta base de datos**. \*** 123456 **….….....**es la contraseña de este usuario.

Puede cambiar los datos...mas recuérdelos!. Los necesitaremos más tarde.

Ahora salimos de MariaDB:

MariaDB  $[(none)]$  quit

**8)**

## **------ Instalación de OpenMeetings ------**

Instalaremos OpenMeetings en /opt/red5321. El resto de información se basará en esta carpeta.

Por tanto llamaremos red5321 a la carpeta de instalación.

La hacemos:

mkdir /opt/red5321

cd /opt/red5321

wget http://apache.miloslavbrada.cz/openmeetings/3.2.1/bin/apache-openmeetings-3.2.1.zip

unzip apache-openmeetings-3.2.1.zip

...movemos el archivo descargado a /opt para guardarlo:

mv apache-openmeetings-3.2.1.zip /opt

Hacemos a **nobody** propietario de la carpeta de instalación, por seguridad:

chown -R nobody /opt/red5321

Descargamos e instalamos el conector entre MariaDB y OpenMeetings:

cd /opt

(En una sola linea sin espacio entre ambas)

wget http://repo1.maven.org/maven2/mysql/mysql-connector-java/5.1.39/mysql-connector-java-5.1.39.jar

...y lo copiamos a donde debe estar:

cp /opt/mysql-connector-java-5.1.39.jar /opt/red5321/webapps/openmeetings/WEB-INF/lib

Configuramos los datos de MariaDB para nuestro OpenMeetings:

gedit /opt/red5321/webapps/openmeetings/WEB-INF/classes/META-INF/mysql\_persistence.xml

## **Modificamos la linea 72:**

, Url=jdbc:mysql://localhost:3306/openmeetings?

...a

, Url=jdbc:mysql://localhost:3306/open321?

...es el nombre de la base de datos que hicimos.

# **Modificamos la linea 77:**

, Username=root

...a

, Username=hola

...es el usuario que hicimos para la base de datos.

## **Modificamos la linea 78:**

, Password=" />

...a

, Password=123456" />

...es la contraseña que hicimos para el usuario "hola".

Si eligió distinto nombre, usuario, contraseña o base de datos, aquí ha de cambiarlos.

Protegemos el archivo:

(En una sola linea sin espacio entre ambas)

chmod 640 /opt/red5321/webapps/openmeetings/WEB-INF/classes/META-INF/mysql\_persistence.xml

Descargamos el script de lanzamiento para red5:

cd /opt

wget https://cwiki.apache.org/confluence/download/attachments/27838216/red5-ubdeb2

...lo copiamos a:

cp red5-ubdeb2 /etc/init.d/

...y le damos permiso de ejecución:

chmod +x /etc/init.d/red5-ubdeb2

**10)** 

#### **------ Lanzar red5-OpenMeetings ------**

Lanzamos MariaDB, si aún no lo está:

/etc/init.d/mysql start

...y ahora red5-OpenMeetings. Por favor, esté conectado a Internet:

/etc/init.d/red5-ubdeb2 start

...aparecerán dos lineas de texto en la shell:

 start-stop-daemon: --start needs --exec or --startas Try 'start-stop-daemon --help' for more information.

...no preste atención. Todo funciona correctamente.

Aguarde al menos 40 segundos hasta que se lance completamente red5, y después vamos a :

<http://localhost:5080/openmeetings/install>

...se mostrará esta página:

.

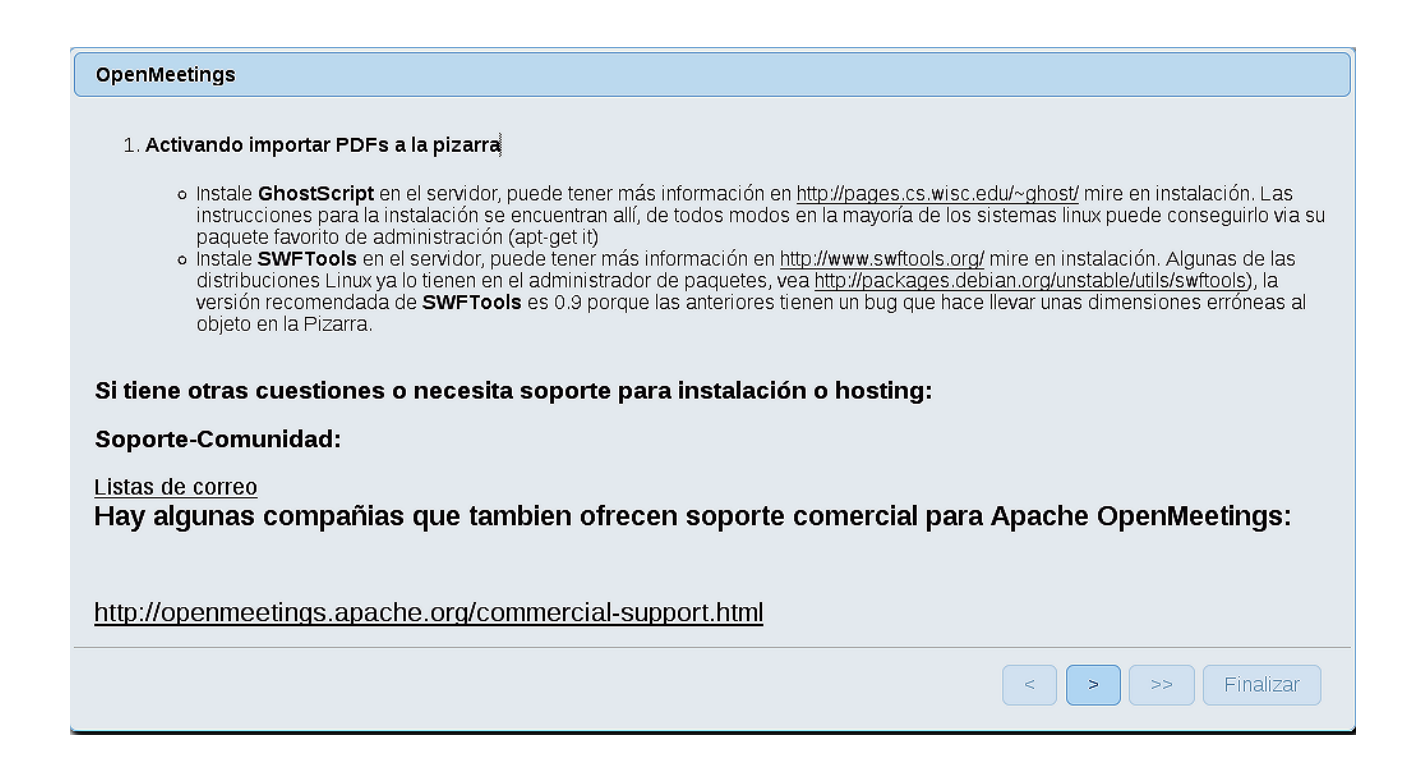

...pulse el botón  $\rightarrow$  (abajo), y mostrará la configuración predeterminada para Derby, mas

nosotros empleamos MySQL (MariaDB):

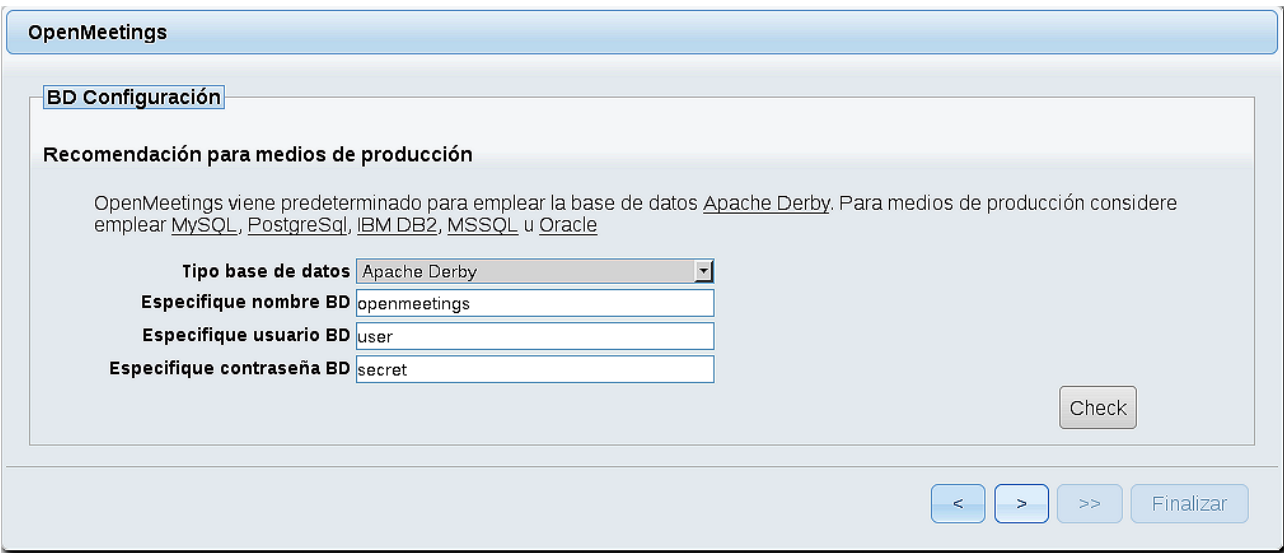

...por tanto, cambie con el scroll, **Tipo base de datos** a MySQL:

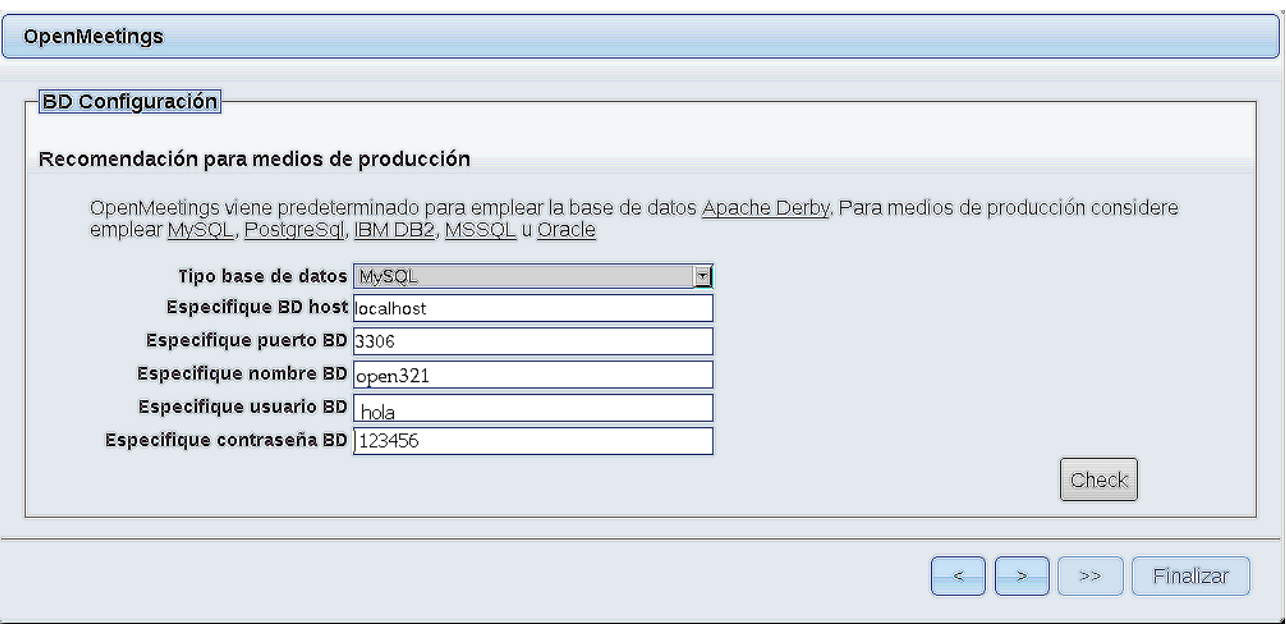

...y aparecerán los datos que introdujimos cuando configurábamos, en el paso 8, nuestra base de datos.

Si usted hubiera escogido datos diferentes, aparecerán igualmente.

Pulse el botón | > | (abajo), y nos llevará a:

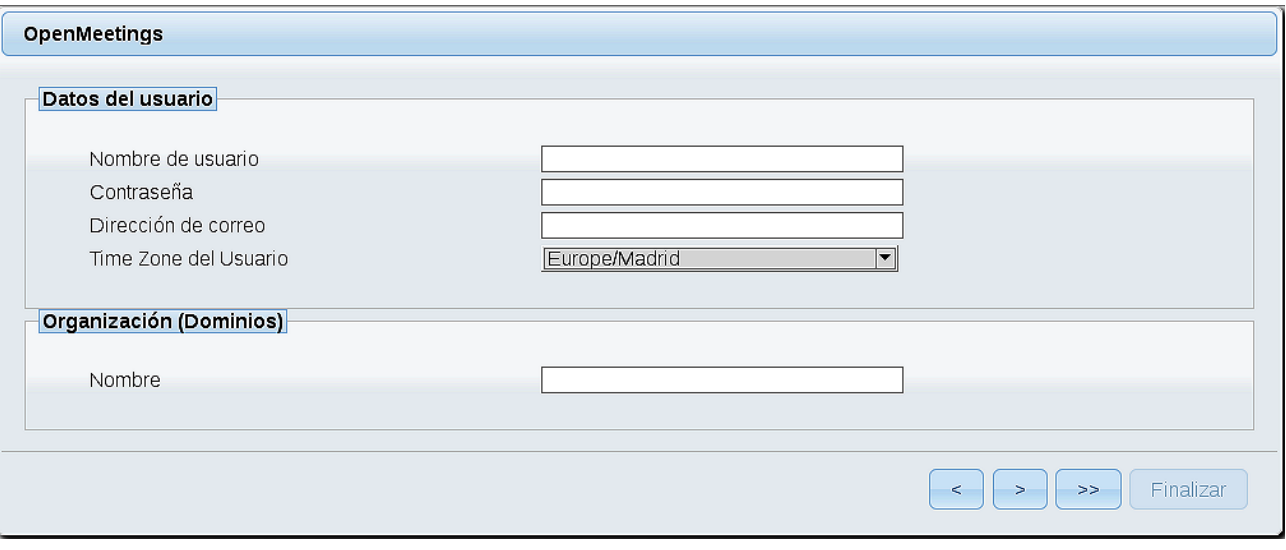

Aquí hemos de introducir los siguientes datos:

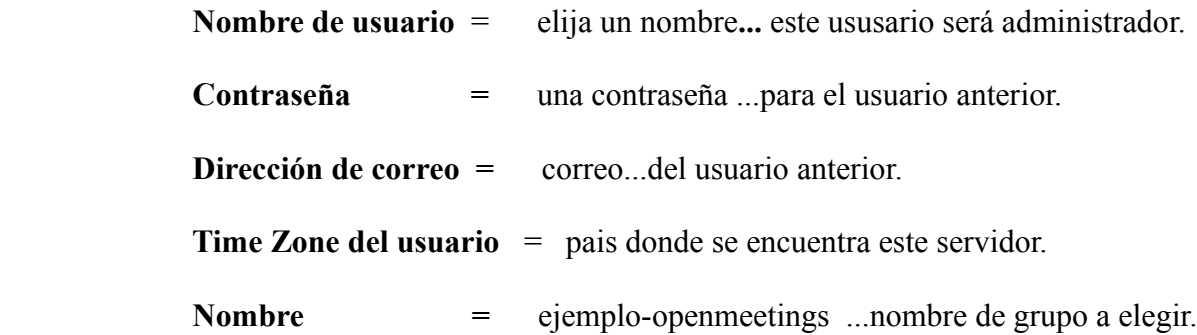

Pulse el botón de abajo  $\Box$  y nos llevará a una nueva página (la de abajo), en donde podrá seleccionar el idioma para su servidor OpenMeetings, así como otras opciones tales como la configuración del servidor de correo que vaya a emplear para enviar invitaciones o reuniones desde OpenMeetings.

Un ejemplo válido para configurar el servidor de correo con Gmail, es el siguiente: (sustituya **juan@gmail.com** por su verdadera cuenta de correo Gmail)

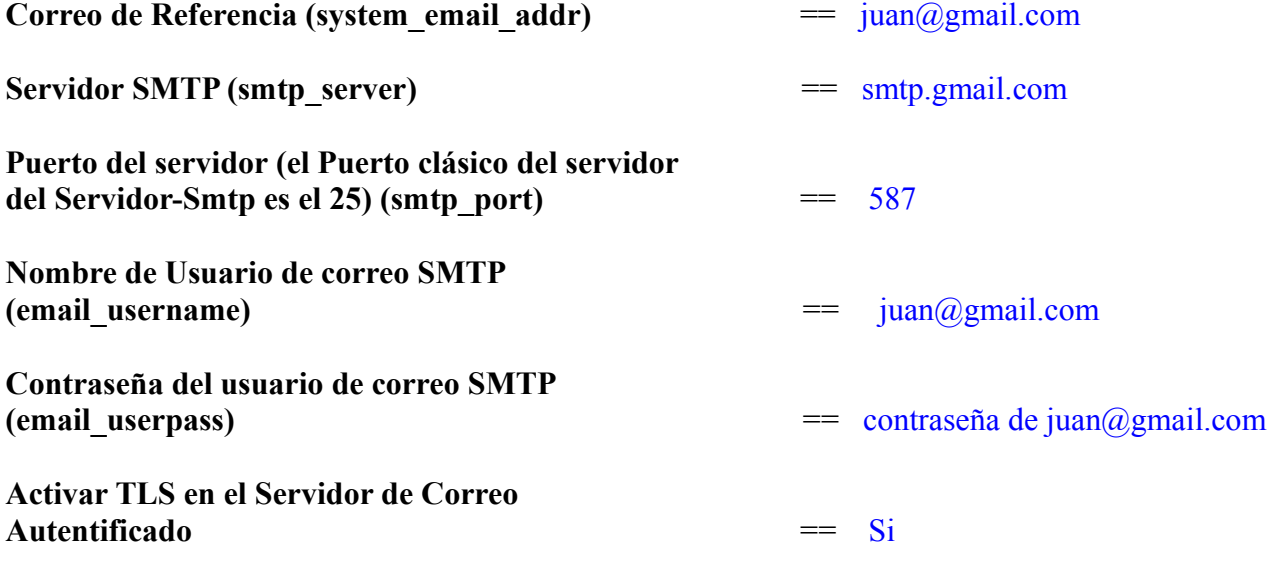

Para seleccionar el idioma de su servidor OpenMeetings, haga scroll en la linea:

**Idioma preferido ==** español

El resto lo podemos dejar tal cual. Si fuera necesario, puede modificarlo a su gusto:

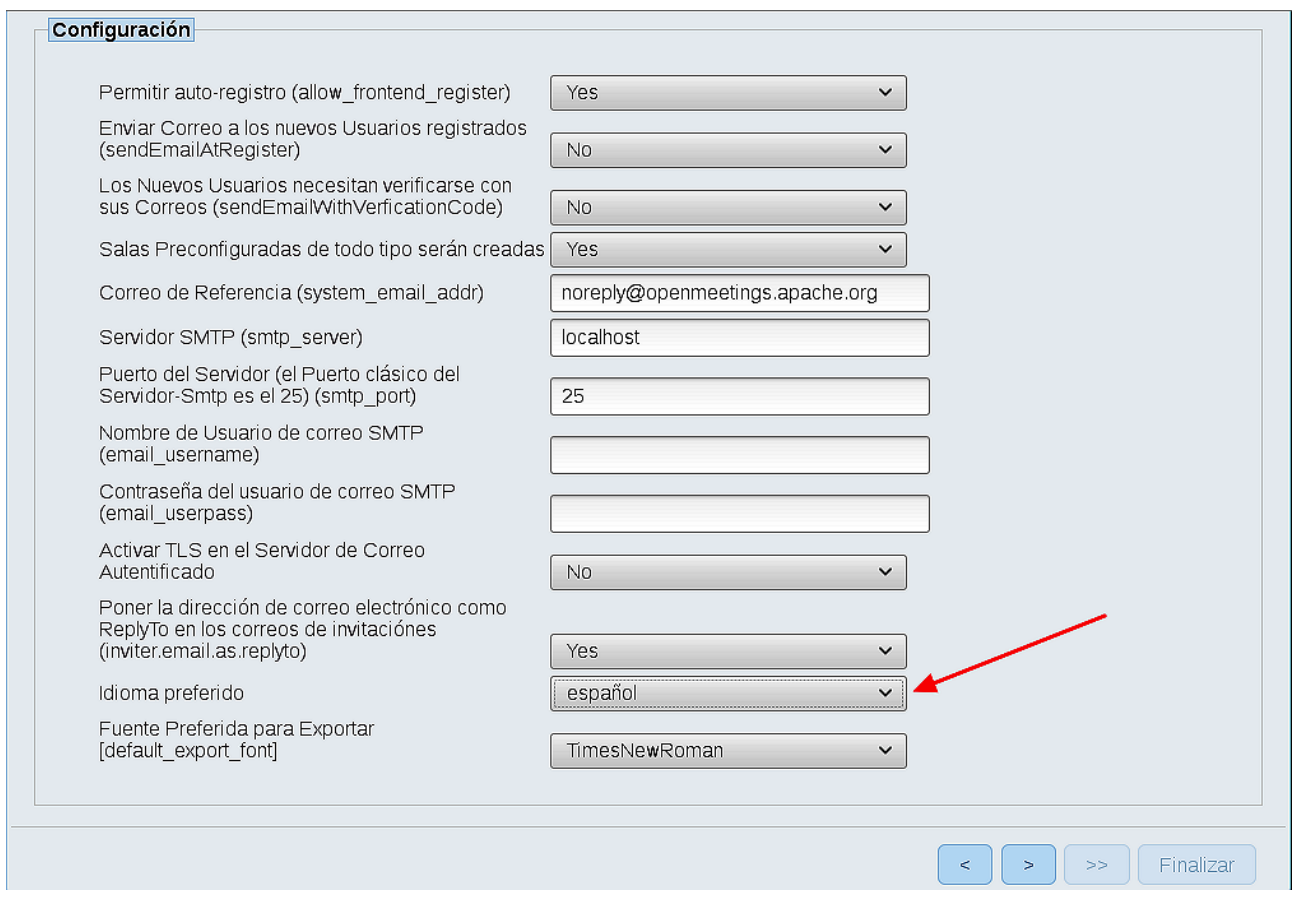

Ahora pulse el botón **y** aparecerá una nueva página:

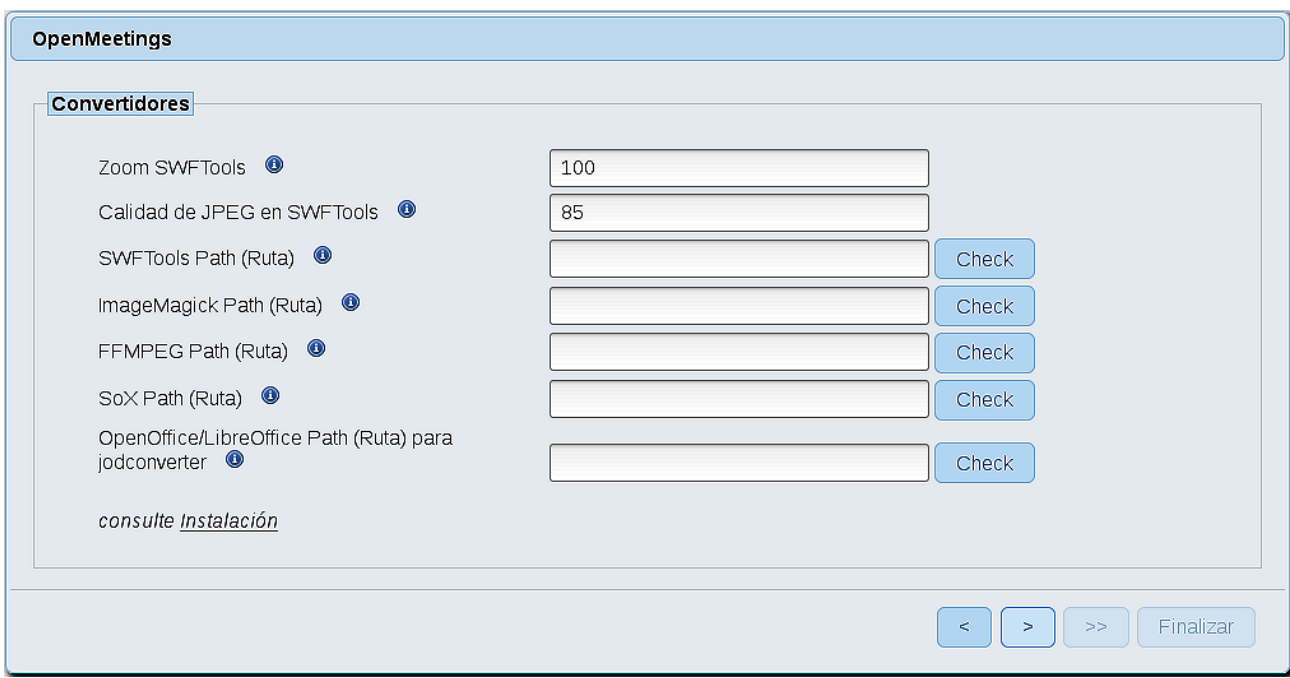

Aquí introduciremos las respectivas rutas para la imagen, video, audio y conversión de archivos subidos:

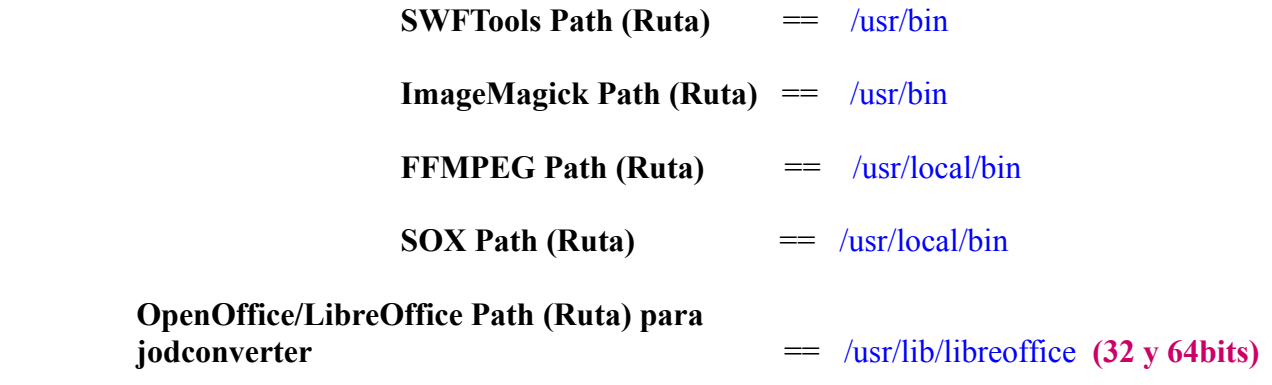

Conforme vaya introduciendo las rutas, puede comprobar si son correctas pulsando el botón llamado **Check**. Si no muestra mensaje de error alguno, es correcta.

Una vez completadas las rutas, por favor pulse el botón y pasaremos a otra página que sería para activar la función SIP. Nosotros la dejaremos tal cual, a no ser que quiera activarla sabiendo lo que hace:

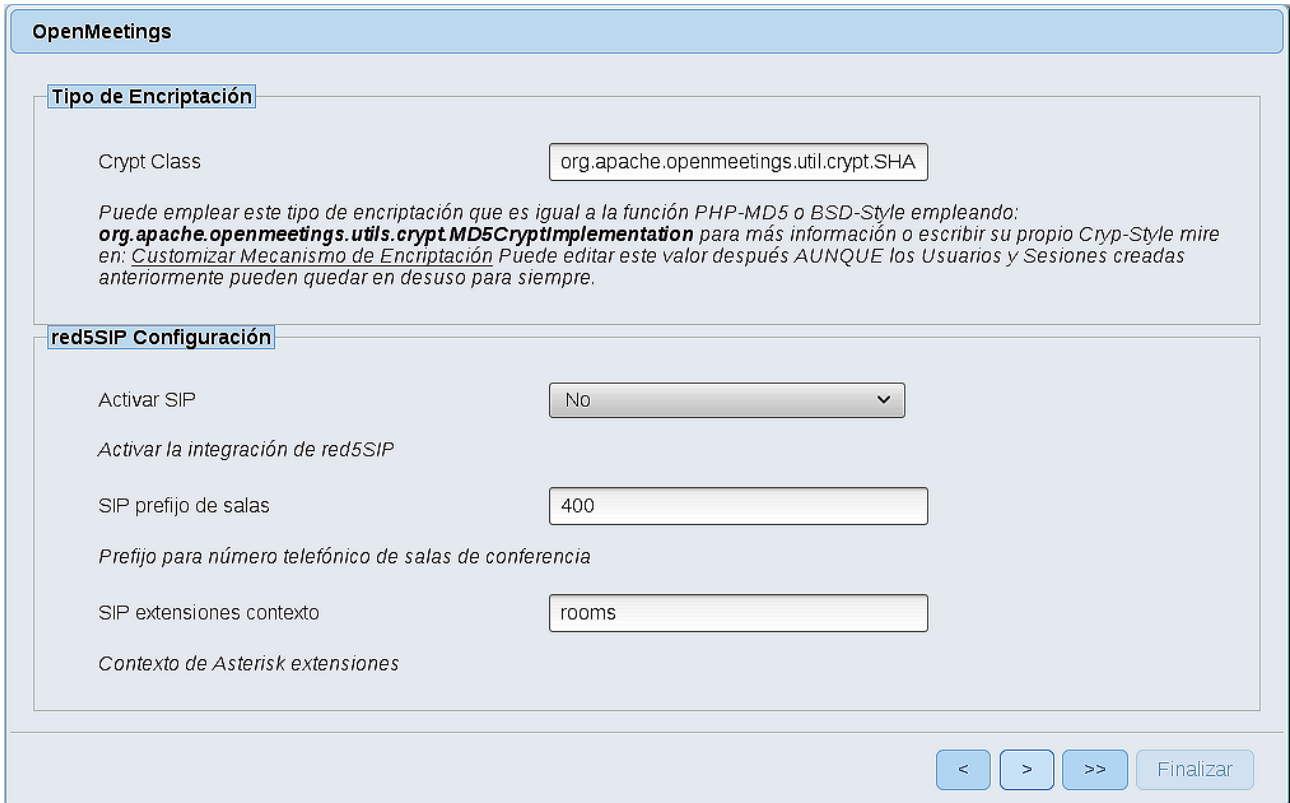

# Pulse el botón **y** aparecerá esta página:

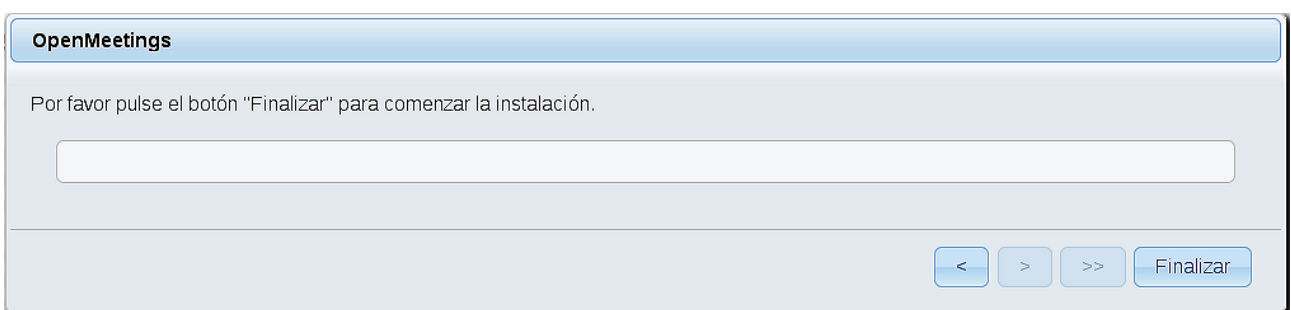

Pulse el botón **Finalizar**, y comenzarán a llenarse las tablas de nuestra base de datos.

Cuando concluya, aparecerá esta otra página. No haga clic en **Entrar a la Aplicación**. Antes hemos de reiniciar el servidor:

#### /etc/init.d/red5-ubdeb2 restart

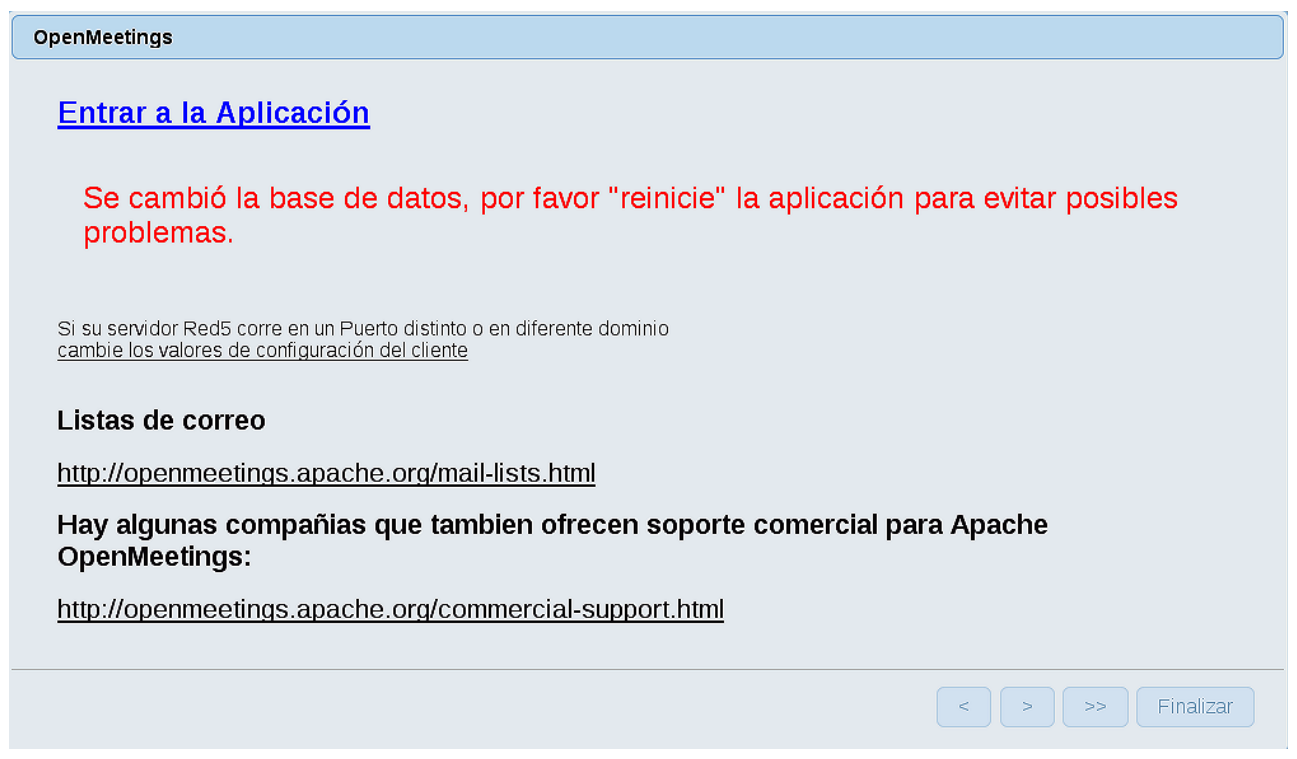

Ahora sí, puede pulsar en **Entrar a la Aplicación**, o ir en el navegador a:

<http://localhost:5080/openmeetings>

...y nos llevará a la entrada de OpenMeetings:

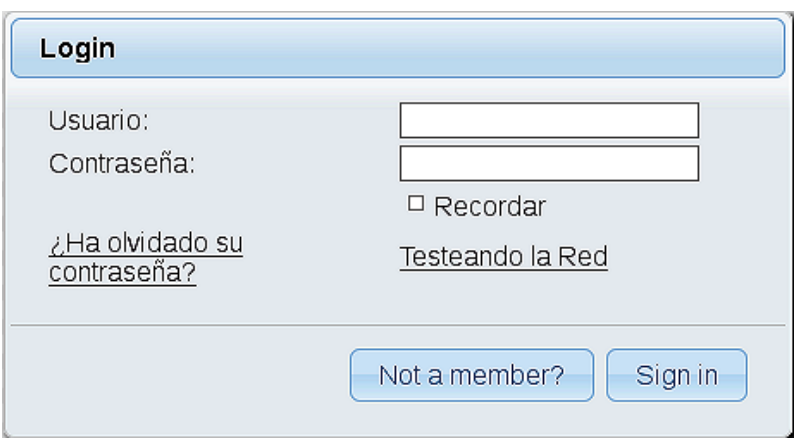

Introduzca el nombre de usuario y contraseña que haya escogido durante la instalación, pulse el botón **Sign in** y…

## ...**Felicidades!**

La próxima vez que guste acceder a OpenMeetings, sería a través de:

<http://localhost:5080/openmeetings>

Recuerde abrir los dos puertos siguientes en el servidor:

**1935 5080** 

...para que sea posible el acceso a OpenMeetings desde otros ordenadores en Lan o Internet.

**11) ------ Configuración de OpenMeetings ------**

Una vez haya accedido a OpenMeetings, si quisiera hacer alguna modificación en la configuración, sería en:

**Administration** → **Configuration** 

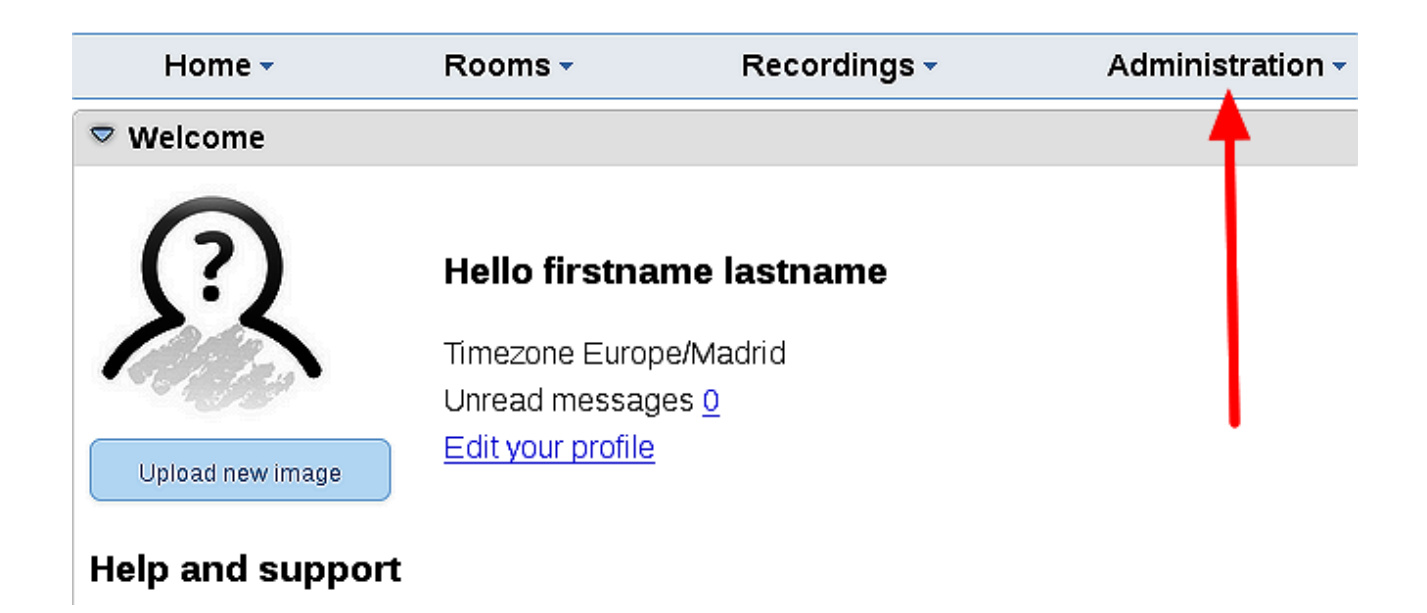

...y siguiendo el orden señalado por las flechas coloradas:

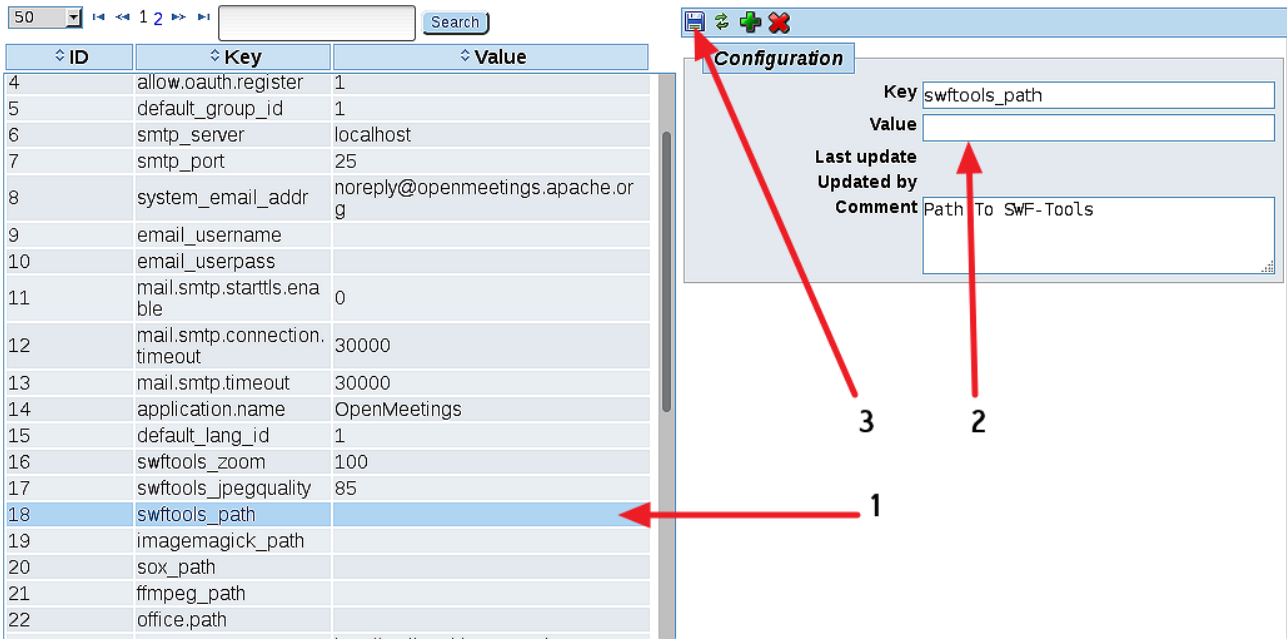

Borraremos los archivos que ya no sirven, a no ser que prefiera guardarlos.

rm -f /opt/mysql-connector-java-5.1.39.jar

rm -f /opt/sox-14.4.2.tar.gz

rm -f -R /opt/sox-14.4.2

Y esto es todo.

------------------------------------

Si tiene alguna duda o pregunta, por favor, planteela en los foros de Apache OpenMeetings:

<http://openmeetings.apache.org/mail-lists.html>

Gracias.

Alvaro Bustos

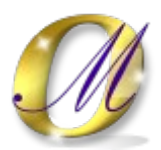